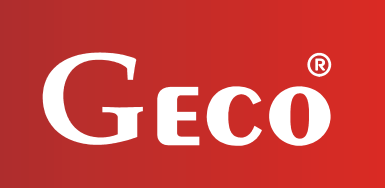

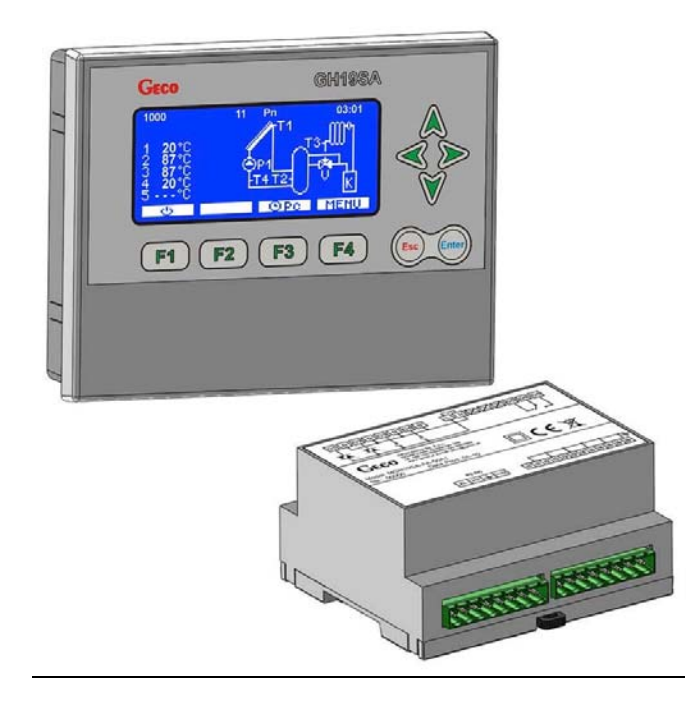

<u> 1980 - Johann Barbara, martxa amerikan personal (h. 1980).</u>

*INSTRUKCJA SERWISOWA, OBSŁUGI SAMODZIELNEGO BLOKU REGULACYJNEGO* 

# **GH19SA**

**Sterownik instalacji**

**kolektorów słonecznych** 

*wersja programu 01a*

# *INSTRUKCJA SERWISOWA GH19SA* STRONA 3

# **SPIS TREŚCI:**

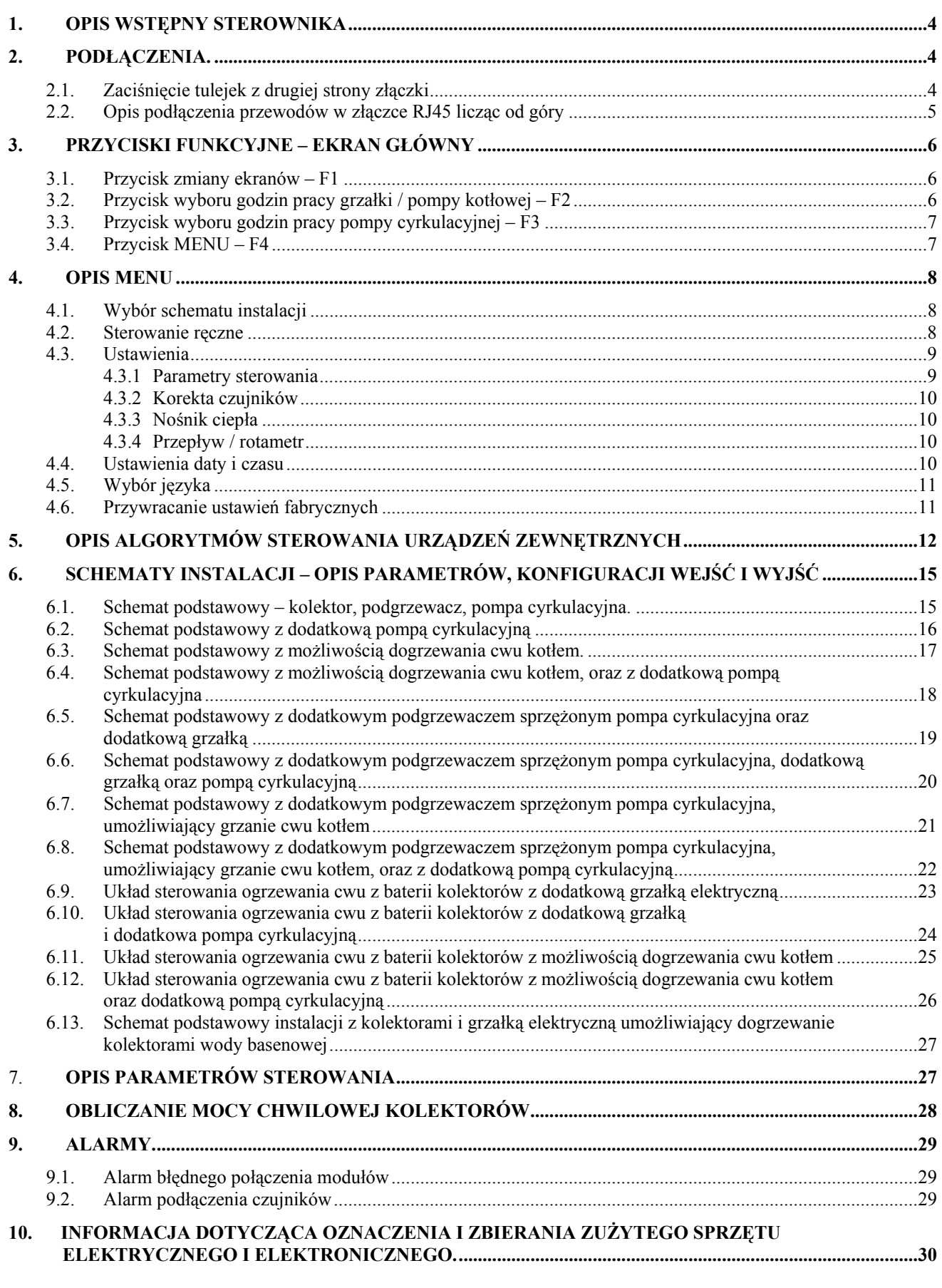

# **1. Opis wstępny sterownika.**

Sterownik GH19SA jest urządzeniem służącym do sterowania instalacjami podgrzewania wody za pomocą kolektorów słonecznych. Sterownik składa się z dwóch modułów: panelu pokojowego z wyświetlaczem graficznym LCD i przyciskami, oraz z modułu sterującego urządzeniami zewnętrznymi (pompami i zaworami). Moduły te połączone są ze sobą za pośrednictwem przewodu wielożyłowego w standardzie komunikacji RS 485. Dzięki temu możliwe jest umieszczenie modułu sterującego w kotłowni, w pobliży zbiornika i pomp, a panelu użytkownika z wyświetlaczem graficznym w łatwo dostępnym miejscu w domu lub mieszkaniu. Sterownik umożliwia obsługę automatyczną aż 13 różnych schematów instalacji najczęściej stosowanych w układach z kolektorami. Urządzenie wyposażone jest w 5 wejść czujników temperatury oraz 5 wyjść przekaźnikowych i triakowych. Dzięki temu możliwe jest sterowanie automatyczne nawet bardzo rozbudowanych instalacji z duża ilością pomp i zaworów.

# **2. Podłączenia.**

Po umieszczeniu obu części sterownika miejscach przeznaczenia należy połączyć je przewodem RS 485. Przewód po jednej stronie powinien być zakończony złączką typu RJ 45 którą należy umieście w gnieździe modułu sterującego oznaczonym napisem "LINK". Po drugiej stronie kabla powinny być przewody zakończone tulejkami służącymi do podkręcenia kabli do złączki znajdującej się na tylnej ściance panelu pokojowego z wyświetlaczem LCD. Przewody należy podkręcić do modułu tak, jak pokazano poniżej na rysunku 2.1 (opis podłączenia znajduje się w punkcie 2.1).

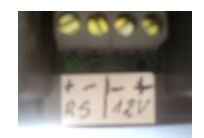

Rys. 2.1. Widok złączki na tylnej ściance panelu pokojowego, do której należy podłączyć przewody zgodnie z opisem z rozdziału 2.1.

## **2.1 Zaciśnięcie tulejek z drugiej strony złączki.**

- Kabel *Brązowy* zaciskamy w pierwszej tulejce od lewej strony.

- Kabel *Biało-brązowy* zaciskamy w drugiej tulejce od lewej strony.

- Kable *Biało-niebieski, Biało-zielony, Biało-czerwony* – skręcone i zaciśnięte razem w trzeciej tulejce od lewej strony (Zasilanie – masa).

- Kable *Niebieski, Zielony, Czerwony* – skręcone i zaciśnięte razem w czwartej tulejce od lewej strony (Zasilanie +12V)

**UWAGA: opisana wyżej kolejność podłączenia przewodów powinna być zgodna z kolejnością zarobienia wtyczki RJ 45 opisanej w podpunkcie 2.2. W innym przypadku połączenie będzie błędne i może prowadzić do uszkodzenia modułów.** 

## **2.2 Opis podłączenia przewodów w złączce RJ 45 licząc od góry (Rys.2.2).**

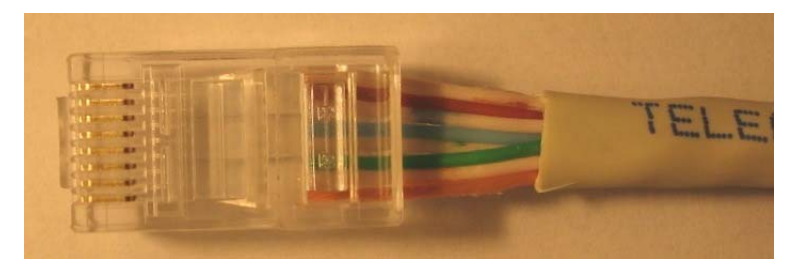

Rys. 2.2. Zdjęcie przedstawiające sposób zarabiania wtyczki RJ 45, zgodnie z opisem poniżej.

- Biało-brązowy
- Brązowy
- Biało-niebieski
- Niebieski
- Biało-zielony
- Zielony
- Biało-czerwony
- Czerwony

Gdy moduły są połączone ze sobą przewodem RS 485, można przystąpić do podłączania czujników temperatury i urządzeń zewnętrznych (pomp i zaworów). Moduł sterujący (z triakami i przekaźnikami) zasilany jest z sieci energetycznej napięciem przemiennym ~230V. Zasilanie sieciowe należy podłączyć do modułu z przekaźnikami do zacisków opisanych symbolem "Un". Do modułu należy podłączyć czujniki temperatury zgodnie z opisem w tabelach w punkcie 6. Należy pamiętać, że liczba czujników zależy od rodzaju obsługiwanej instalacji. Wyjścia nieużywanych czujników można zostawić niepodłączone. Urządzenia zewnętrzne należy podłączyć do wyjść O1 – O5, zgodnie z opisem dla poszczególnych schematów instalacji, znajdującym się w tabelach w punkcie 6. Opis parametrów wejść i wyjść znajduje się w tabeli 2.1:

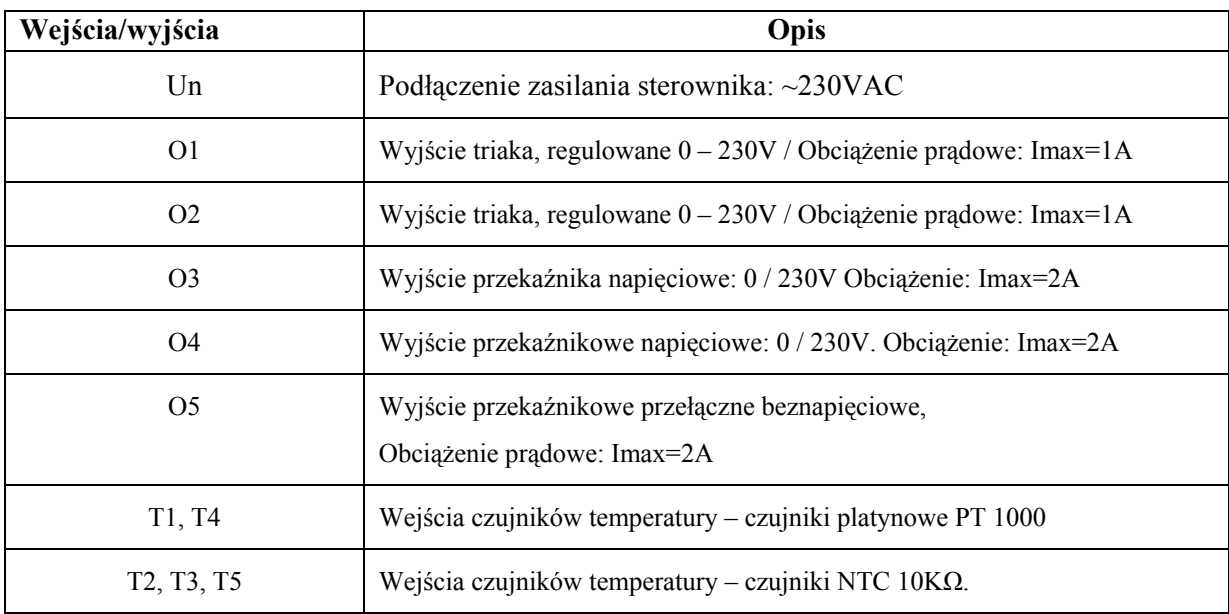

Tabela 2.1. Opis parametrów wejść i wyjść sterownika.

# **3. Przyciski funkcyjne – ekran główny.**

# **3.1 Przycisk funkcyjny włącznika/wyłącznika – .**

Po prawidłowym podłączeniu modułów kablem RS 485, podłączeniu czujników i urządzeń zewnętrznych można podłączyć zestaw do źródła zasilania ~230V. Po włączeniu do źródła zasilania panel pokojowy włączy się w jednym z dwóch trybów: w trybie czuwania lub w trybie pracy automatycznej. Tryb pracy, po włączeniu do źródła zasilania, jest zależny od stanu, w którym sterownik został poprzednio odłączony od źródła napięcia. Panel pokojowy posiada funkcję zapamiętywania ostatniego trybu pracy na wypadek niekontrolowanego wyłączenia prądu. Gdy prąd zostanie przywrócony, a sterownik znajdował się w stanie pracy automatycznej, samodzielnie powróci on do tego trybu pracy. Po pierwszym włączeniu do źródła napięcia, sterownik włączy się w stanie czuwania. W trybie czuwania na ekranie LCD pojawi się nazwa sterownika, logo firmy Geco oraz obecnie używana wersja oprogramowania. Po włączeniu w trybie pracy automatycznej na ekranie pojawi się schemat instalacji wraz z animacjami pracujących urządzeń, wartości temperatur mierzonych przez czujniki, oraz informacje dodatkowe. Opis informacji prezentowanych na wyświetlaczu przedstawiona na rysunku 3.1

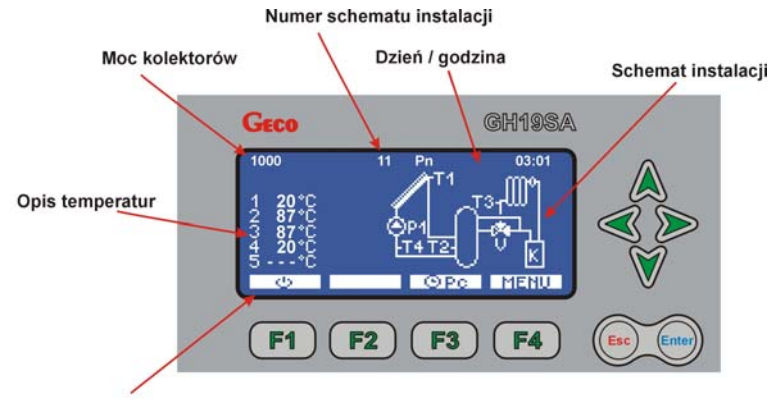

Opis przycisków funkcyjnych

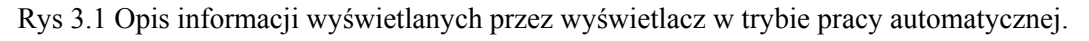

Aby włączyć tryb automatyczny, gdy sterownik znajduje się w trybie czuwania, lub aby powrócić do stanu czuwania, gdy sterownik znajduje się w trybie pracy automatycznej, należy przycisnąć przycisk  $\left($  **F1** 

# **3.2 Przycisk wyboru godzin pracy grzałki** / pompy kotłowej –  $\left($  **F2**

W celu wybrania opcji ustawienia godzin pracy dla pompy kotłowej / grzałki lub kotła gazowego (w zależności od schematu instalacji), należy (znajdując się w jednym z ekranów głównych), przycisnąć przycisk  $F_2$ . Sterownik przejdzie do opcji edycji godzin pracy, wyświetlając na ekranie obraz pokazany na rysunku 3.2.

## *INSTRUKCJA SERWISOWA GH19SA 77RONA*

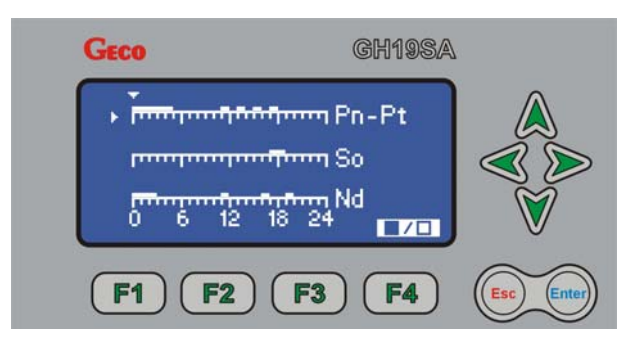

Rys. 3.2. Obraz pojawiający się na ekranie wyświetlacza LCD podczas ustawiania godzin pracy urządzeń zewnętrznych.

Tryb ustawiania godzin pracy urządzeń zewnętrznych umożliwia ustawianie czasu dla dni powszednich (od poniedziałku do piątku), oraz osobno dla soboty i niedzieli. Strzałka umieszczona nad podziałką u góry ekranu, wskazuje aktywny do edycji godzinowy przedział czasowy. Aby aktywować lub dezaktywować pracę urządzenia zewnętrznego w danej godzinie, należy przycisnąć przycisk  $\left[\begin{array}{cc} \text{F4} \\ \text{Gdy } \text{urządzenie} \end{array}\right]$  ma pracować w danej godzinie, zostanie to oznaczone na podziałce godzinowej za pomocą białego pola. Gdy urządzenie nie ma pracować w danej godzinie należy, używając przycisk F4), wygasić białe pole nad podziałką godzinową. Zmianę wskazywanej godziny można dokonać za pomocą przycisków  $\mathcal{Q}_{\text{lub}}$  Zmiane wskazywanego dnia tygodnia należy dokonać za pomoca przycisków  $\mathcal{V}$ lub  $\triangle$ . Po ustawieniu godzin pracy dla wszystkich dni, należy opuścić menu wyboru godzin pracy za pomocą przycisku  $\frac{\epsilon_{\text{net}}}{\epsilon_{\text{net}}}$  lub  $\frac{\epsilon_{\text{sec}}}{\epsilon_{\text{net}}}$ . Zmiany godzin pracy urządzeń zapisują się automatycznie podczas zaznaczania poszczególnych godzin. Po zapisaniu zmian sterownik automatycznie przejdzie do ekranu głównego przedstawiającego schemat instalacji.

## **3.3 Przycisk wyboru godzin pracy pompy cyrkulacyjnej –** *.*

Wyznaczanie godzin pracy dla pompy cyrkulacyjnej wykonuje się tak samo, jak dla pompy kotłowej lub grzałki. Podczas procedury ustalania godzin pracy należy postępować tak, jak opisano w punkcie 3.2.

## **3.4 Przycisk MENU –** *.*

Za pośrednictwem przycisku  $F_4$  możliwe jest uruchomienie przeglądania MENU sterownika. Podczas edycji menu można powrócić do ekranu głównego za pośrednictwem przycisku <sup>(Esc</sup>). Po wyświetleniu menu sterownika na wyświetlaczu LCD pojawi się obraz przedstawiony na rysunku 3.2:

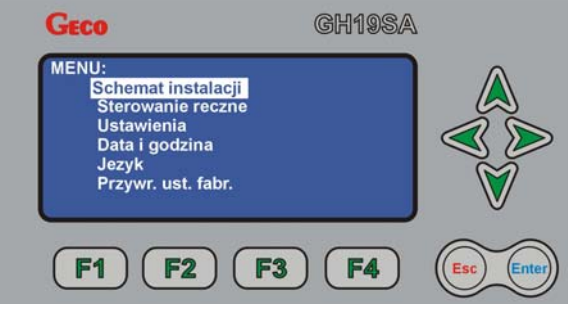

Rys. 3.2. widok wyświetlacza LCD po przejściu do edycji MENU sterownika.

Używając przycisków  $\mathbb{V}$  lub  $\mathbb{A}$  można poruszać się po menu podświetlając odpowiednie opcie do wyboru. Aby uruchomić wybrana opcie menu należy przycisnąć przycisk <sup>(Enter</sup>).

# **4. Opis MENU.**

## **4.1 Wybór schematu instalacji.**

Sterownik umożliwia sterowanie trzynastoma różnymi konfiguracjami instalacji z kolektorami słonecznymi. Szczegółowy opis układów instalacji znajduje się w punkcie 5. W celu wybrania żądanej konfiguracji instalacji z kolektorami, należy przejść do menu głównego przyciskając przycisk, · (gdy sterownik znajduje się w trybie automatycznym – wyświetla jeden z ekranów głównych). Następnie, podświetlając za pomocą przycisków V lub A opcje "Schemat instalacji" należy wybrać te opcje przyciskając przycisk **kultu**. Po wejściu w tryb wyboru schematu instalacji, na ekranie wyświetlacza pojawi się rysunek przedstawiający schemat instalacji wraz z jego numerem tak, jak pokazano na rysunku 4.1.

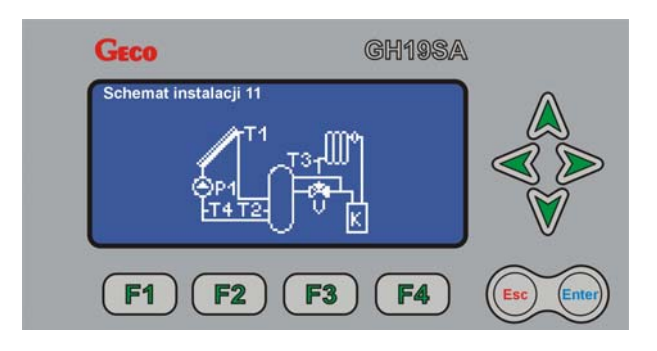

Rys. 4.1. Obraz prezentowany na ekranie wyświetlacza LCD podczas wybierania schematu konfiguracji instalacji z kolektorami.

Przy pomocy przycisków  $\triangleleft$  lub  $\triangleright$  należy wybrać żądaną konfigurację instalacji zatwierdzić ja przyciskiem **(Enter)** Wybrany schemat zostanie zapisany w pamięci sterownika i będzie zawsze wczytywany po włączeniu sterownika. Po przyciśnięciu przycisku **(Enter)**, sterownik powróci do edycji listy menu głównego. Aby powrócić do ekranu głównego należy przycisnąć przycisk . Gdy aktywna jest opcja wyboru konfiguracji instalacji, i po przejrzeniu schematów sterownik ma powróć do ekranu głównego bez zapisu zmian w pamięci, należy powrócić do edycji menu głównego przyciskając przycisk  $\left(\frac{\epsilon_{\rm sc}}{\epsilon_{\rm sc}}\right)$ , i powrócić do ekranu głównego przyciskając ponownie przycisk  $\left(\frac{\epsilon_{\rm sc}}{\epsilon_{\rm sc}}\right)$ . Podczas wybierania schematu instalacji sterownik wyłącza wszystkie wyjścia wstrzymując sterowania automatyczne urządzeniami zewnętrznymi. Wyjście z funkcji wyboru schematu instalacji do menu powoduje powrót do sterowania automatycznego urządzeniami zewnętrznymi przez sterownik.

## **4.2 Sterowanie ręczne.**

W celu przejścia do ręcznego sterowania urządzeniami, należy przejść do menu głównego przyciskając przycisk  $\boxed{F4}$ . Następnie, podświetlając za pomocą przycisków  $\mathbb{V}$  lub  $\mathbb{A}$  opcje "Sterowanie ręczne" należy wybrać te opcje przyciskając przycisk **kalego**. Na wyświetlaczu LCD pojawi się ekran przedstawiający schemat instalacji wraz z informacją o temperaturach

mierzonych przez czujniki, a także (u dołu wyświetlacza) pojawią się literki odpowiadające urządzeniom na schemacie (rys. 4.2). Włączenie urządzenia będzie sygnalizowane miganiem jego ikony na rysunku instalacji. Wyłączenie urządzenia spowoduje zanik pulsowania ikony.

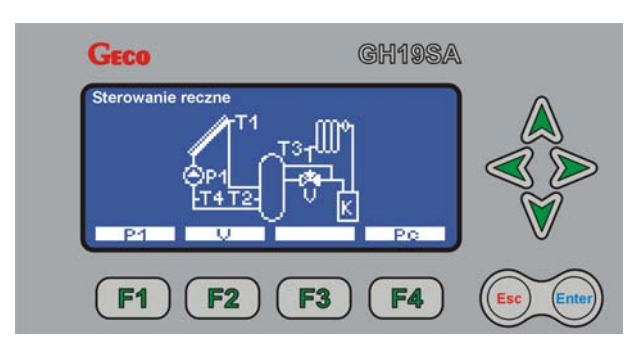

Rys. 4.2. Obraz wyświetlany na ekranie wyświetlacza podczas sterowania ręcznego.

W zależności od wybranej konfiguracji instalacji, sterownik obsługuje od dwóch do czterech urządzeń zewnętrznych. Każde urządzenie może być osobno włączane lub wyłączane, a jego aktualny stan jest zawsze widoczny na schemacie instalacji. Włączanie lub wyłączanie urządzeń wykonuje się za pomocą przycisków  $(F1)$   $(F2)$   $(F3)$  i  $(F4)$ umieszczonych pod wyświetlaczem LCD. Aby powrócić do sterowania automatycznego, należy dwukrotnie przycisnąć przycisk  $\epsilon$ <sup>650</sup>, powracając do ekranu głównego.

#### **4.3 Ustawienia.**

#### **4.3.1 Parametry sterowania.**

W celu wybrania opcji zmiany parametrów sterowania, należy przejść do menu głównego przyciskając przycisk  $\Box$  Następnie, podświetlając za pomocą przycisków  $\Box$  lub  $\Box$  opcje ustawienia" należy wybrać te opcje przyciskając przycisk W lub  $\Box$  <sup>ener</sup>. Na ekranie pojawi się menu wyboru parametrów. Posługując się przyciskami  $\blacksquare$  lub  $\spadesuit$  należy podświetlić opcje "Parametry sterowania" i przyciskając przycisk **kurez** sterownik przejdzie do opcji edycji parametrów sterowania wyświetlając na ekranie obraz pokazany na rysunku 4.3.

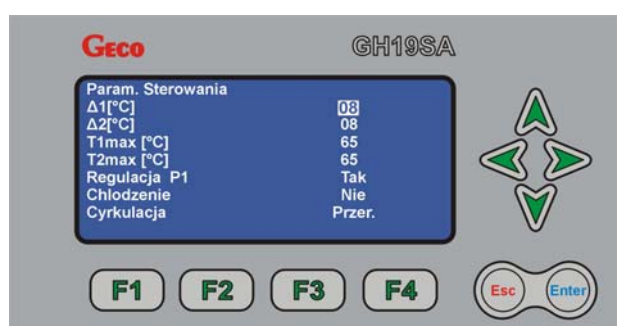

Rys. 4.3. Obraz ekranu**,** który pojawia się podczas edycji parametrów sterowania. ( Podświetlonym parametrem do zmiany na ekranie jest parametr ∆T1)

Gdy sterownik znajduje się w opcji edycji parametrów sterowania, możliwa jest zmiana podświetlonego parametru za pomocą przycisków  $\triangleleft$  lub  $\triangleright$ . Gdy podświetlony parametr zostanie zmieniony, możliwe jest przejście do edycji kolejnego parametru za pomocą przycisku lub . Gdy wszystkie żądane parametry zostaną zmienione, poprzez przyciśniecie przycisku (menu sterownik powróci do menu zapisując zmiany w pamięci. Jeśli

zmiany mają zostać niezmienione (niezapisane w pamięci), należy powrócić do menu przyciskając przycisk  $(\epsilon_{\rm sc})$ . Podczas edycji parametrów sterownik odłącza wszystkie urządzenia zewnętrzne i wstrzymuje sterowanie automatyczne wyjść do momentu opuszczenia podmenu "Parametry". Po wyjściu z podmenu "Parametry" sterownik wznawia sterowanie automatyczne urządzeń zewnętrznych.

## **4.3.2 Korekta czujników.**

Sterownik GH19SA jest wyposażony w dwa kanały pomiarowe (T1 i T4) umożliwiające podłączenie czujnika platynowego PT 1000. Aby wyeliminować błędy pomiarowe, które mogą pojawić się przy stosowaniu długich przewodów miedzy czujnikiem a modułem sterującym, zastosowano programową możliwość korekty temperatury mierzonej przez czujniki T1 i T4. Aby przejść do ustawiania korekty czujników T1 i T4 należy uruchomić MENU przyciskając przycisk  $\boxed{F4}$ . Następnie, używając przycisków  $\mathbb{V}$  lub  $\mathbb{A}$  należy podświetlić "Ustawienia" i przejść do menu ustawień przyciskając przycisk <sup>(Enter</sup>). W podmenu "Ustawienia" należy podświetlić za pomocą przycisków V lub A funkcję "Korekta czujników" i przejść do edycji parametrów za pomocą przycisku  $\left(\begin{array}{cc} \text{true} \end{array}\right)$ . Używając przycisków  $\mathbb{V}$  lub  $\mathbb{A}$  można podświetlać do edycji wartość przeskalowania dla czujnika T1 lub T4. Podświetloną wartość przeskalowania można zmienić za pomocą przycisków  $\mathcal{S}_{\text{lub}} \otimes_{\mathbf{w}}$  zakresie od -10°C do +10°C. Aby powrócić do ekranu sterowania zapisując zmiany przeskalowania należy przycisnąć przycisk <sup>(Enter</sup>). Aby opuścić edycję korekty czujników bez zapisywania zmian należy przycisnąć przycisk <sup>(Esc</sup>). Podczas korygowania czujników PT 1000, sterownik odłącza wszystkie wyjścia. Po wyjściu z podmenu "Korekta czujników" sterownik automatycznie powraca do sterowania automatycznego.

## **4.3.3 Nośnik ciepła.**

Opis ustawiania parametru przedstawiono w paragrafie 8 "Obliczanie mocy kolektorów".

## **4.3.4 Przepływ / rotametr.**

Opis ustawiania parametru przedstawiono w paragrafie 8 "Obliczanie mocy kolektorów".

## **4.4 Ustawienia daty i godziny.**

W celu zmiany daty i godziny, należy przejść do menu głównego przyciskając przycisk **F4**. Następnie, podświetlając za pomocą przycisków  $\mathbb{V}$  lub  $\mathbb{A}$  opcje "Data i godzina" należy wybrać te opcje przyciskając przycisk <sup>(Enter</sup>). Na wyświetlaczu LCD pojawi się ekran ustawiania daty i godziny przedstawiony na rysunku 4.4:

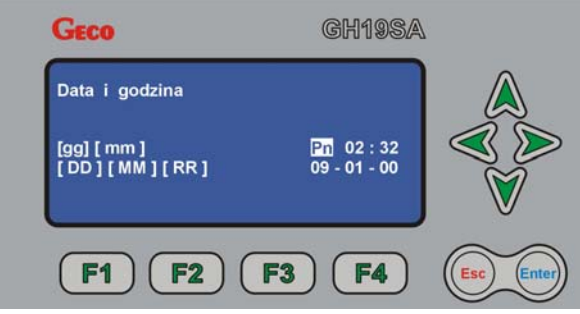

Rys. 4.4. Widok wyświetlacza LCD przedstawiający ekran zmiany daty i czasu.

| $PPUH$ "GECO" Sp. z o.o. | Wydanie I | <b>DNIA 2009.08.28</b> |
|--------------------------|-----------|------------------------|
|                          |           |                        |

## *INSTRUKCJA SERWISOWA GH19SA* STRONA

Używając przycisków  $\nabla$  lub  $\triangle$  dokonywana jest zmiana podświetlonego parametru.

Przyciskając przycisk  $\triangleleft$ lub możliwa jest zmiana podświetlanego parametru. Aby powrócić do menu głównego i zapisać ustawioną datę, należy przycisnąć przycisk <sup>Enter</sup>.

# **4.5 Wybór języka**

Aby zmienić wersję językową, należy przejść do menu głównego przyciskając przycisk F4). Następnie, podświetlając za pomocą przycisków V lub A opcje "Język" należy wybrać te opcje przyciskając przycisk **k Po przejściu do opcji wyboru języka**, na ekranie pojawi się lista dostępnych wersji językowych zapisanych w sterowniku. Używając przycisków lub należy wybrać żądaną wersję języka, a następnie zatwierdzić wybór przyciskiem

<sup>(Enter</sup>). Wybrana wersia językowa zostanie zapisany w pamięci sterownika, a następnie sterownik przejdzie do listy menu głównego. Gdy sterownik ma pozostać w obecnie używanej wersji językowej, należy powrócić do menu głównego przyciskając przycisk  $\left(\frac{f}{f} \right)$ . Aby powrócić do ekranu głównego z listy MENU głównego należy przycisnąć przycisk

## **4.6 Przywracanie ustawień fabrycznych.**

Funkcja przywracania ustawień fabrycznych polega na zaprogramowaniu parametrów sterowania ustawieniami standardowymi. Parametry standardowe przedstawione są w tabeli 4.1. Po wywołaniu opcji przywracania parametrów fabrycznych sterownik powróci automatycznie do ekranu głównego wyświetlając na wyświetlaczu schemat instalacji oraz wartości temperatur mierzonych przez czujniki.

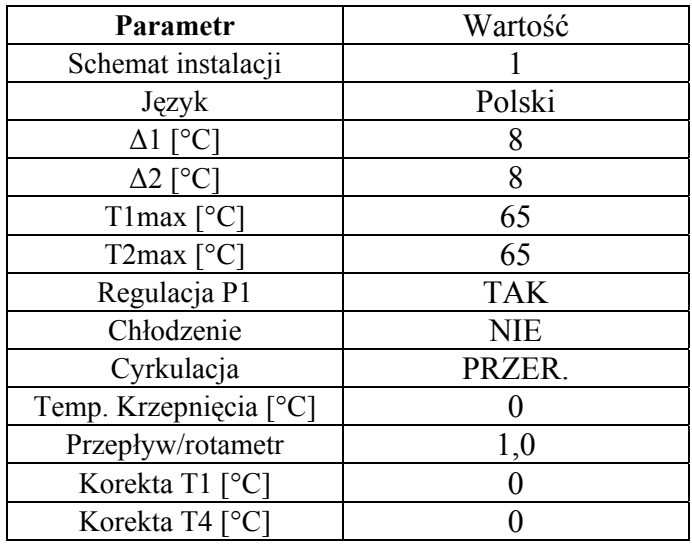

Tabela 4.1. Wykaz parametrów fabrycznych ustawianych podczas wywołania opcji przywracania parametrów fabrycznych.

# **5. Opis algorytmów działania urządzeniami zewnętrznymi.**

#### **Algorytm sterowania pompą kolektorową P1 dla wszystkich schematów.**

Sterowanie pompą kolektorową P1 (wyjście O1) odbywa się przy pomocy czujnika kolektorowego T1, czujnika umieszczonego w zbiorniku T2, oraz parametru T1max. Gdy suma temperatury T2 i delty sterującej  $\Delta 1$  przekroczy wartość temperatury T1 (T2 +  $\Delta 1$  > T1), lub temperatura T2 przekroczy wartość T1max (T2 > T1max), pompa P1 wyłączy się, i pozostanie wyłączona dopóki suma T2 +  $\Delta$ 1 spadnie poniżej wartości T1 (T2 +  $\Delta$ 1 < T1), i temperatura T2 będzie niższa od wartości T1max (T2 < T1max). Aby zabezpieczyć układ przed oscylacyjnym załączaniem i wyłączaniem pompy, gdy suma T2 + ∆1 jest równa temperaturze T1 (T2 +  $\Delta$ 1 = T1), zastosowano histerezę sterującą o wartości 3°C. Aby zabezpieczyć układ przed oscylacyjnym załączaniem i wyłączaniem wyjścia pompy - O1, gdy temperatura mierzona przez czujnik T2 = T1max, wprowadzono dodatkową histerezę sterującą o wartości 2°C. Opis funkcji chłodzenia kolektorów i działania sterowania, gdy ta funkcja jest aktywna, znajduje się w punkcie 6 w opisie parametru "Chłodzenie". Czujnik T4 (z wyjątkiem schematów od 9 do 12), służy do obliczania mocy kolektora i nie jest konieczne jego montowanie. Gdy czujnik T4 będzie odłączony, sterownik nie będzie obliczał mocy chwilowej kolektora.

#### **Algorytm sterowania pompą kolektorową P2 dla schematów 8 i 9.**

Sterowanie pompą kolektorową P2 (wyjście O2) odbywa się przy pomocy czujnika kolektorowego T4, czujnika umieszczonego w zbiorniku T2, oraz parametru T1max. Gdy suma temperatury T2 i delty sterującej  $\Delta 1$  przekroczy wartość temperatury T4 (T2 +  $\Delta 1$  < T4), lub temperatura T2 przekroczy wartość T1max (T2 > T1max), pompa P2 wyłączy się, i pozostanie wyłączona dopóki suma T2 + ∆1 spadnie poniżej wartości T4 (T2 + ∆1 < T4), i temperatura T2 będzie niższa od wartości T1max (T2 < T1max). Aby zabezpieczyć układ przed oscylacyjnym załączaniem i wyłączaniem pompy, gdy suma  $T2 + \Delta 1 = T4$ , zastosowano histerezę sterującą o wartości 3°C. Aby zabezpieczyć układ przed oscylacyjnym załączaniem i wyłączaniem wyjścia pompy - O1 gdy temperatura mierzona przez czujnik T2 = T1max, wprowadzono dodatkową histerezę sterującą o wartości 2°C. Sterowanie prędkością pompy P2 jest identyczne jak w przypadku pompy kolektorowej P1, i zostało opisane w podpunkcie 5.1.

#### **Algorytm sterowania pompą cyrkulacyjną Pc dla schematów 1 – 10 i 12.**

Pompa cyrkulacyjna Pc (wyjście O4) może pracować w dwóch trybach, przerywanym i ciągłym. W trybie ciągłym pompa pracuje cały czas w godzinach zapisanych w menu "Program czasowy Pc", który można wywołać poprzez przycisk funkcyjny F3. Gdy pompa cyrkulacyjna Pc ma pracować w trybie przerywanym, pracuje ona w godzinach zaznaczonych w menu "Program czasowy Pc" w systemie 10 minut włączona / 10 minut wyłączona.

#### **Algorytm działania pompy P2 dla schematów 6 i 7.**

Sterowanie pompą P2 (wyjście O2) odbywa się przy udziale czujników T2 i T3, dodatkowej delty sterującej ∆2 oraz parametru T2max. Gdy suma temperatury T3 i delty sterującej ∆2 jest mniejsza od temperatury T2 (T3 + ∆2 < T2), i temperatura T3 < T2max, wyjście O2 jest załączona sterując pompą P2. Gdy suma parametrów T3 + ∆2 jest większa od

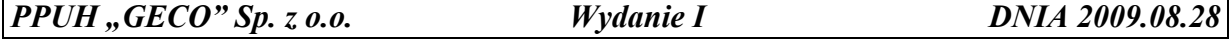

temperatury mierzonej przez czujnik T2 (T3 +  $\Delta$ 2 > T2), lub temperatura T3 > T2max, pompa P2 zostanie wyłączona. Aby wyeliminować oscylacyjne załączanie pompy P2, gdy suma parametrów T3 +  $\Delta$ 2 = T2, wprowadzono histerezę sterującą o wartości 3<sup>o</sup>C. Aby zabezpieczyć układ przed oscylacyjnym załączaniem i wyłączaniem wyjścia pompy P2 gdy T3 = T2max, wprowadzono dodatkową histerezę sterującą o wartości 2°C. Pompa P2 zostaje automatycznie odłączona podczas pracy grzałki G (pompy kotłowej Pk). Dzięki temu grzałka (kocioł) podgrzewa wodę użytkową tylko w jednym zbiorniku, co znacznie przyspiesza czas nagrzania CWU.

#### **Algorytm sterowania grzałką elektryczną G dla schematów 2, 6 i 8.**

Grzałka G pracuje tylko w godzinach zapisanych w menu "Program czasowy  $K/G$ ", które można wywołać poprzez przycisk funkcyjny F2. Sterowanie grzałką G (wyjście O3) odbywa się przy użyciu czujnika sterującego T3. Gdy temperatura czujnika sterującego jest niższa od temperatury maksymalnej T2max (T3 < T2max), wyjście O3 jest włączone sterując grzałką. Gdy temperatura mierzona przez czujnik T3 wzrośnie powyżej wartości T2max (T3 > T2max), wyjście O3 wyłączy się odłączając grzałkę G od źródła zasilania. Aby wyjście O3 nie włączało się oscylacyjnie w przypadku, gdy temperatura czujnika sterującego jest równa wartości T2max (T3 = T2max), zastosowano histerezę sterującą o wartości 5°C.

#### **Algorytm sterowania pompą kotłową Pk dla schematu 4.**

Pompa Pk pracuje tylko w godzinach zapisanych w menu "Program czasowy Pk", który można wywołać za pomocą przycisku F2 w trybie wyświetlania ekranu głównego. Sterowanie pompą Pk odbywa się przy użyciu czujnika T3 oraz parametru T2max. Gdy temperatura T3 jest niższa od temperatury T2max (T3 < T2max), wyjście O3 jest włączone sterując pompa Pk. Gdy temperatura T3 wzrośnie powyżej wartości T2max (T3 > t2max), wyjście O3 wyłączy się i pompa zostaje wyłączona. Aby wyjście O3 nie włączało się oscylacyjnie w przypadku, gdy temperatura T4 jest równa wartości T2max, zastosowano histerezę sterującą o wartości 5°C.

## **Algorytm sterowania pompą kotłową Pk dla schematów 5, 7 i 9.**

Pompa kotłowa Pk (wyjście O3) pracuje przy użyciu czujników temperatury T3 i T5, dodatkowej delty sterującej ∆2 oraz parametry T2max. Gdy suma temperatury T3 i dodatkowej delty sterującej ∆2 jest mniejsza od temperatury T5 (T3 + ∆2 < T5), a także temperatura T3 < T2max, pompa Pk jest załączona. Gdy suma T3 + ∆2 jest większa od temperatury mierzonej przez czujnik T5 (T3 +  $\Delta$ 2 > T5), lub temperatura T3 > T2max, pompa Pk wyłączy się. Aby zabezpieczyć układ przed oscylacyjnym włączeniem pompy Pk w przypadku, gdy suma parametrów T3 +  $\Delta$ 2 = T5, została wprowadzona histereza sterująca o wartości 3°C. Aby zabezpieczyć układ przed oscylacyjnym załączaniem i wyłączaniem wyjścia pompy kotłowej – O3 gdy T3 = T2max, wprowadzono dodatkową histerezę sterującą o wartości 2°C.

## **Algorytm sterowania kotłem gazowym G dla schematu 3.**

Kocioł pracuje tylko w godzinach zapisanych w menu "Program czasowy G", które może zostać wywołane do edycji za pośrednictwem przycisku funkcyjnego F2, gdy sterownik znajduje się w trybie pracy automatycznej, wyświetlając ekran główny. Sterowanie kotłem gazowym G odbywa się przy użyciu czujnika T3 i parametru T2max. Gdy temperatura T3 jest

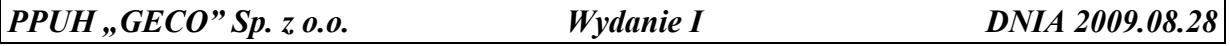

## *INSTRUKCJA SERWISOWA GH19SA* STRONA 14

niższa od temperatury T2max (T3 < T2max), wyjście O5 jest włączone sterując kotłem gazowym. Gdy temperatura T3 wzrośnie powyżej wartości T2max (T3 > T2max), wyjście O5 wyłączy się i kocioł zostanie wyłączony. Aby wyjście O3 nie włączało się oscylacyjnie w przypadku, gdy temperatura T3 jest równa wartości T2max, zastosowano histerezę sterującą o wartości 5°C.

#### **Algorytm sterowania zaworem trójdrogowym V dla schematów 10 i 13.**

Jeżeli suma temperatury mierzonej przez czujnik T2 oraz delty podstawowej ∆1 jest mniejsza od temperatury mierzonej przez czujnik T1 (T2 +  $\Delta$ 1 < T1) i T2 < T1max, pompa kolektorowa P1 będzie załączona, a zawór U będzie przekierowany w stronę podgrzewacza 1. Gdy spełniony zostanie warunek (T2 +  $\Delta$ 1 > T1), lub przekroczona zostanie temperatura T1max (T2 > T1max), pompa kolektorowa wyłączy się, jeśli nie będzie spełnionych warunków do podgrzewania wody basenowej (podgrzewacza 2), lub pozostanie włączona, a zawór U zostanie przekierowany w stronę podgrzewacza basenowego (zbiornika 2). Aby wyeliminować oscylacyjne włączanie i wyłączanie wyjścia pompy kolektorowej O1, gdy T2 + ∆1 = T1, zastosowano histerezę sterującą o wartości 3°C. Aby wyeliminować oscylacyjne włączanie i wyłączanie wyjścia O1, gdy temperatura mierzona przez czujnik w zbiorniku T2 = T1max, zastosowano histerezę sterującą o wartości 2°C.

Gdy spełniony jest warunek T2 +  $\Delta$ 1 > T1 lub warunek T2 > T1max, oraz gdy suma temperatury T5 i pomocniczej delty sterującej ∆1 jest mniejsza od temperatury mierzonej przez czujnik kolektorowy T1 (T5 +  $\Delta$ 2 < T1), a także, gdy temperatura w mierzona przez czujnik basenowy T5 jest mniejsza od temperatury T2max (T5 < T2max) określonej w parametrach, zawór U przełączy się w kierunku basenowego wymiennika ciepła i podgrzewana będzie woda w basenie (zbiorniku 2). Gdy woda w basenie (zbiorniku 2) zostanie dogrzana do temperatury tak, aby spełniony był warunek T5 +  $\Delta$ 2 > T1, lub gdy temperatura T5 przekroczy wartość T2max, pompa kolektorowa wyłączy się. Aby wyeliminować oscylacyjne załączanie się wyjścia pompy kolektorowej, gdy spełnione są warunki: T5 + ∆2 < T1 lub T5 = T2max, wprowadzono histerezę sterującą o wartościach odpowiednio 3°C dla pierwszego warunku i 2°C dla drugiego warunku. Podczas grzania wody basenowej (zbiorniku 2), gdy zostaną spełnione warunki T2 + ∆1 < T1 i T2 < T1max, czyli niezbędne będzie dogrzanie ciepłej wody użytkowej w zbiorniku 1, sterownik przełączy zawór U w kierunku zbiornika 1 aby dogrzać w nim wodę. Pompa basenowa Pb (wyjście O4) sterowana jest czasowo i pracuje w godzinach zaznaczonych w opcji "Program czasowy Pb" uaktywniany po przyciśnięciu przycisku F2. Pompa basenowa Pb jest także włączona zawsze, gdy podgrzewana jest woda basenowa.

#### **Algorytm sterowania zaworem trójdrogowym V dla schematu 11.**

Sterowanie zaworem V odbywa się przy udziale czujników T2 i T3, oraz pomocniczej delty sterującej ∆2. Gdy suma temperatury czujnika T3 i delty sterującej ∆2 jest mniejsza od wartości temperatury T2 (T3 + ∆2 < T2), zawór V przełączony jest w kierunku zbiornika kolektorowego CWU. Gdy wartość sumy T3 +  $\Delta$ 2 > T2, zawór przełączy się w kierunku zbiornika buforowego K. Aby wyeliminować oscylacyjne przełączanie się zaworu, gdy suma T3 + ∆2 = T2, w sterowaniu zastosowano histerezę o wartości 3°C.

## **Algorytm sterowania zaworem trójdrogowym V dla schematu 12.**

## *INSTRUKCJA SERWISOWA GH19SA* STRONA 15

Sterowanie zaworem V odbywa się przy udziale czujników T2 i T3, oraz pomocniczej delty sterującej ∆2. Gdy suma temperatury czujnika T3 i dodatkowej delty sterującej ∆2 jest mniejsza od wartości temperatury T2 (T3 +  $\Delta$ 2 < T2), zawór V przełączony jest w kierunku zbiornika nr 1. Gdy wartość sumy T3 +  $\Delta$ 2 jest większy od wartości temperatury T2 (T3 + ∆2 > T2), zawór V przełączy się w kierunku zbiornika nr 2. Aby wyeliminować oscylacyjne przełączanie się zaworu, gdy suma T3 +  $\Delta$ 2 = T2, w sterowaniu zastosowano histerezę o wartości 3°C.

# **6. Schematy instalacji – opis parametrów, konfiguracja wejść i wyjść**

## **6.1 Schemat podstawowy – kolektor, podgrzewacz, pompa cyrkulacyjna.**

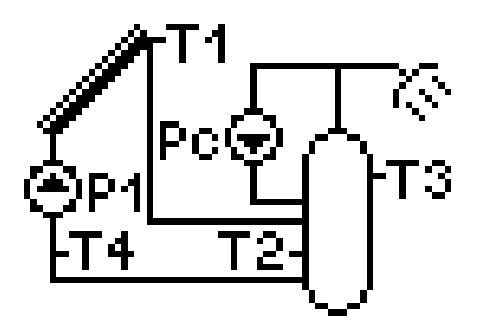

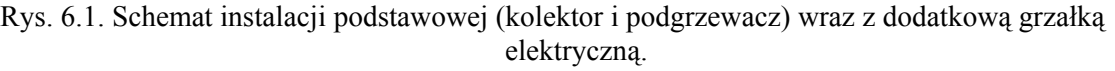

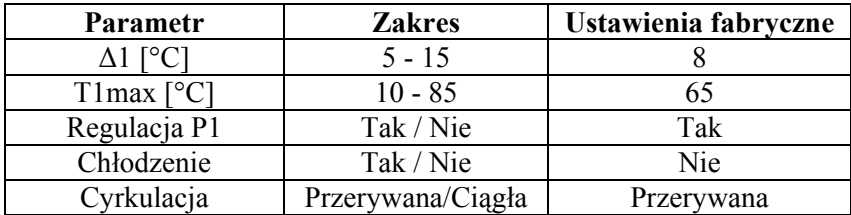

Tabela 6.1. Lista parametrów dla schematu z rysunku 6.1.

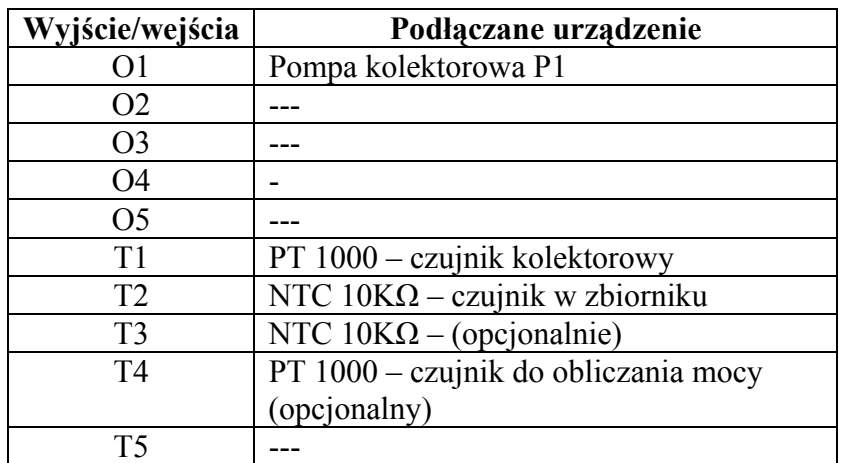

Tabela 6.2. Opis konfiguracji wejść/wyjść dla schematu z rysunku 6.1.

**6.2 Schemat podstawowy z dodatkową pompą cyrkulacyjną.**

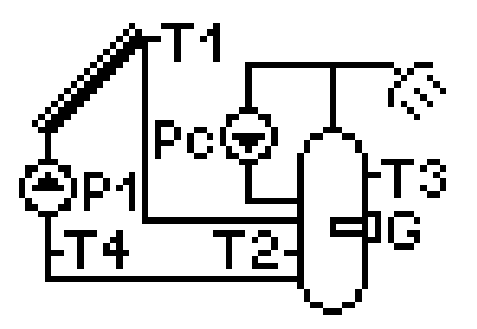

Rys. 6.2 Schemat instalacji podstawowej z grzałką i dodatkową pompą cyrkulacyjną Pc.

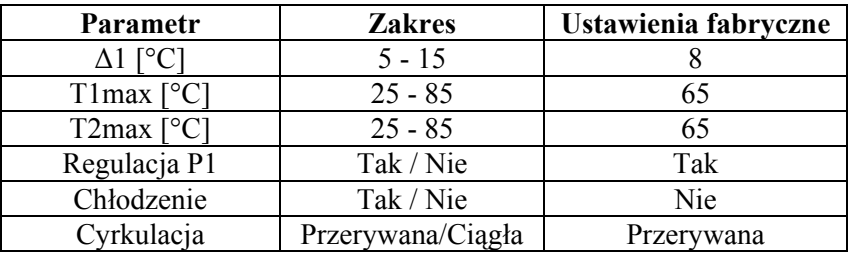

Tabela 6.3. Lista parametrów dla schematu z rysunku 6.2.

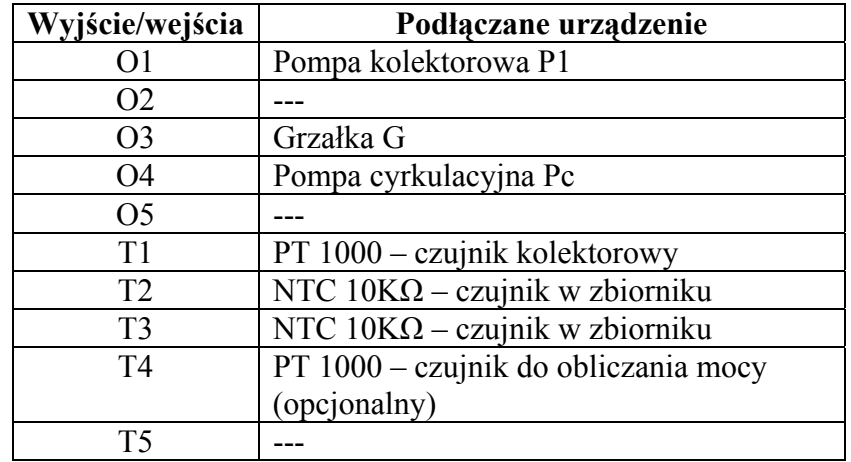

Tabela 6.4. Opis konfiguracji wejść/wyjść dla schematu z rysunku 6.2.

**6.3 Schemat podstawowy z możliwością dogrzewania cwu kotłem.** 

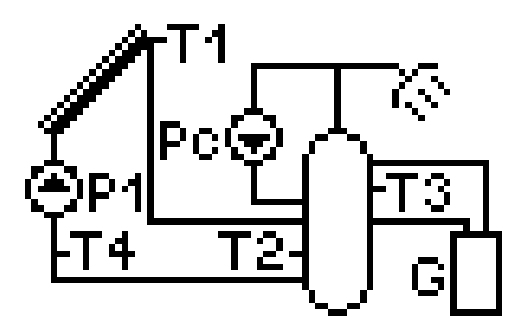

Rys. 6.3. Schemat instalacji podstawowej z możliwością dogrzewania wody energią kotła.

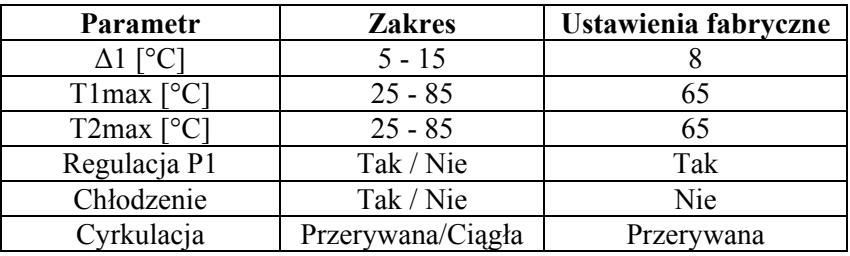

Tabela 6.4. Lista parametrów dla schematu z rysunku 6.3.

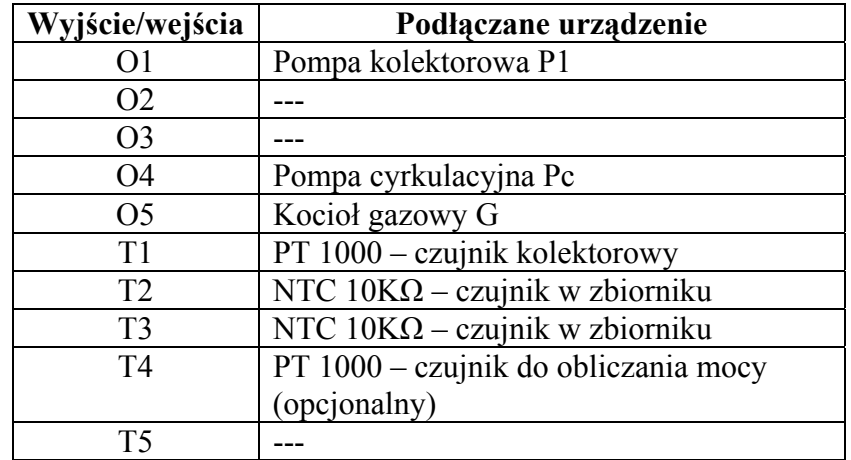

Tabela 6.5. Opis konfiguracji wejść/wyjść dla schematu z rysunku 6.3

**6.4 Schemat podstawowy z możliwością dogrzewania cwu kotłem, oraz z dodatkową pompą cyrkulacyjna.**

Ρc

Rys. 6.4. Schemat układu podstawowego z możliwością dogrzewania cwu energią z kotła oraz z dodatkową pompą cyrkulacyjną Pc.

| Parametr                                 | <b>Zakres</b>     | Ustawienia fabryczne |
|------------------------------------------|-------------------|----------------------|
| $\Delta 1$ [ <sup>o</sup> C <sub>i</sub> | $5 - 15$          |                      |
| $T1$ max [ $^{\circ}$ C]                 | $25 - 85$         |                      |
| $T2max$ [°C]                             | $25 - 85$         | 65                   |
| Regulacja P1                             | Tak / Nie         | Tak                  |
| Chłodzenie                               | Tak / Nie         | Nie                  |
| Cyrkulacja                               | Przerywana/Ciągła | Przerywana           |

Tabela 6.6. Lista parametrów dla schematu z rysunku 6.4.

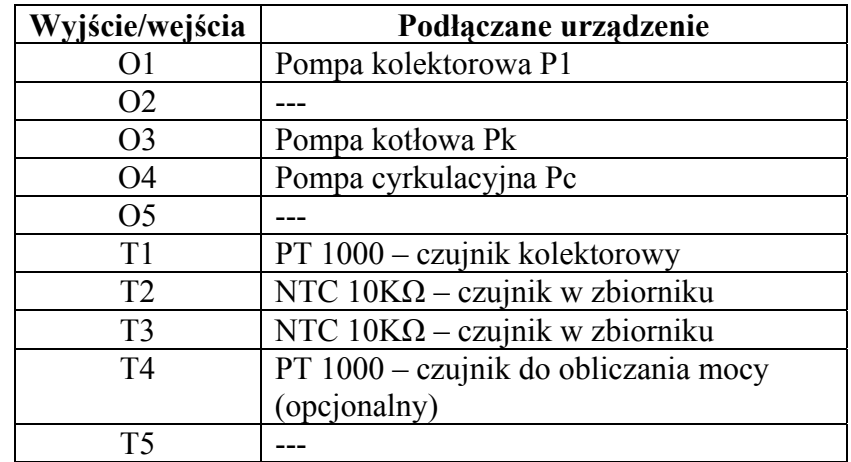

Tabela 6.7. Opis konfiguracji wejść/wyjść dla schematu z rysunku 6.4.

**6.5 Schemat podstawowy z dodatkowym podgrzewaczem sprzężonym pompa cyrkulacyjna oraz dodatkową grzałką.**

Г5

Rys 6.5. Schemat instalacji podstawowej z dodatkowym podgrzewaczem oraz grzałką elektryczną.

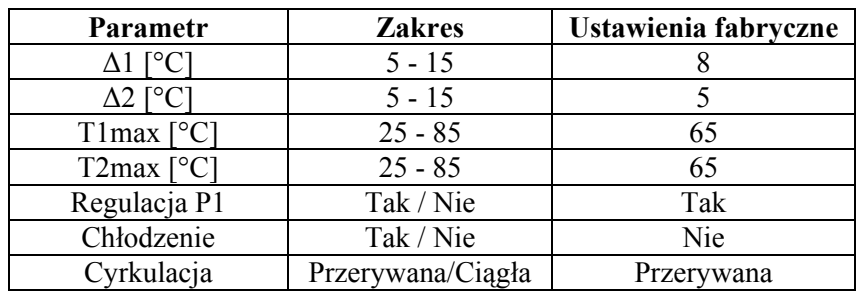

Tabela 6.8. Lista parametrów dla schematu z rysunku 6.5.

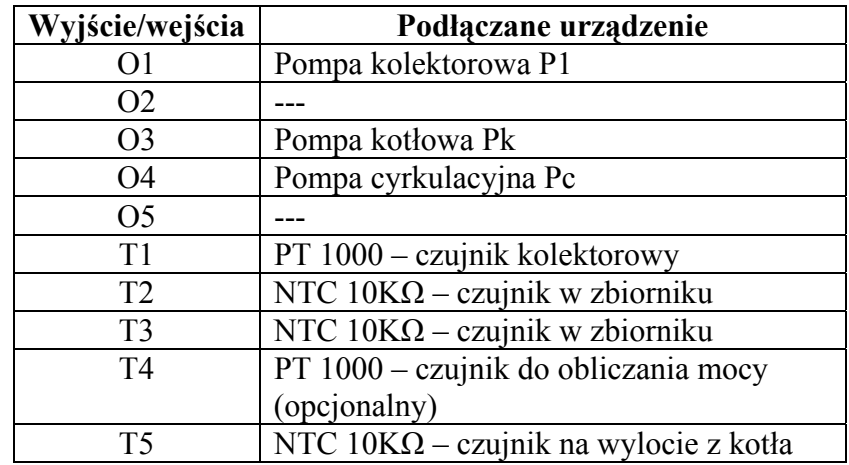

Tabela 6.9. Opis konfiguracji wejść wyjść dla schematu z rysunku 6.5.

**6.6 Schemat podstawowy z dodatkowym podgrzewaczem sprzężonym pompa cyrkulacyjna, dodatkową grzałką oraz pompą cyrkulacyjną.**

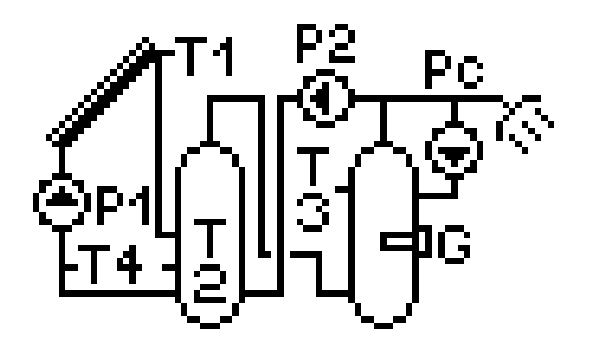

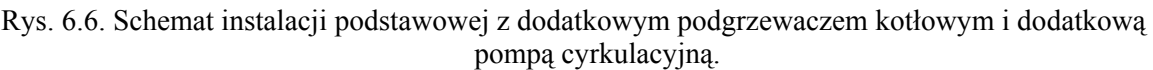

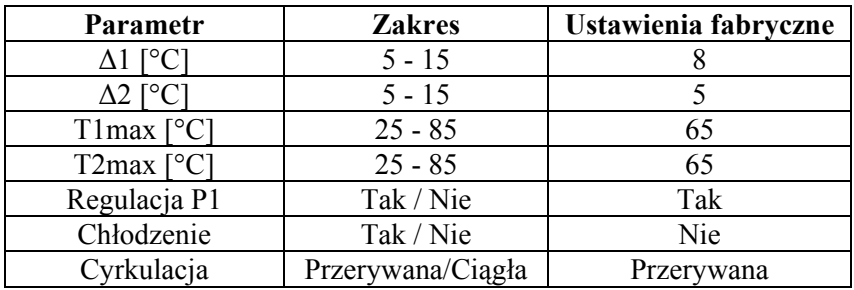

Tabela 6.10. Lista parametrów dla schematu z rysunku 6.6.

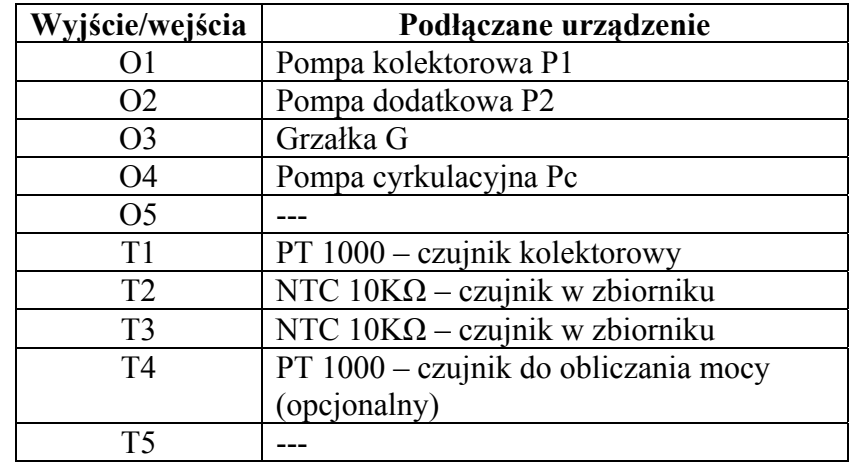

Tabela 6.11. Opis konfiguracji wejść/wyjść dla schematu z rysunku 6.6.

**6.7 Schemat podstawowy z dodatkowym podgrzewaczem sprzężonym pompa cyrkulacyjna, umożliwiający grzanie cwu kotłem.**

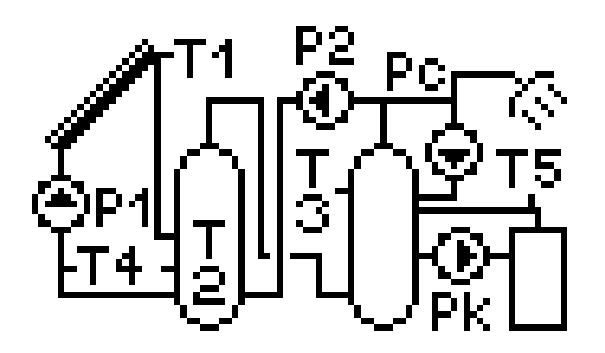

Rys. 6.7. Schemat instalacji podstawowej z dodatkowym podgrzewaczem kotłowym, oraz sterowaniem pompą kotłową Pk.

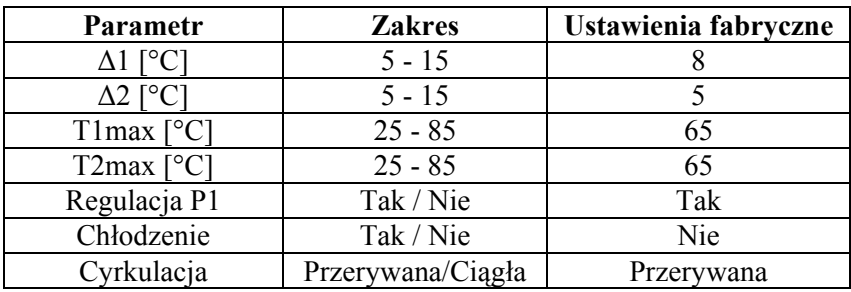

Tabela 6.12. Lista parametrów dla schematu z rysunku 6.7.

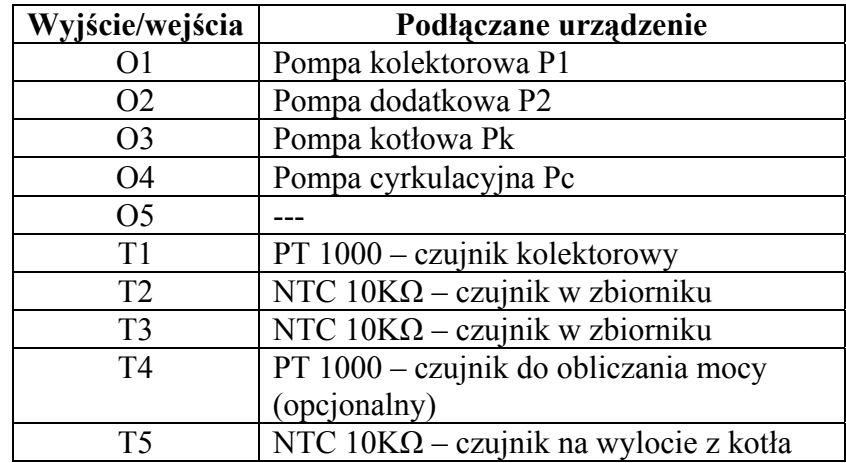

Tabela 6.13. Opis konfiguracji wyjść dla schematu z rysunku 6.7.

**6.8 Schemat podstawowy z dodatkowym podgrzewaczem sprzężonym pompa cyrkulacyjna, umożliwiający grzanie cwu kotłem, oraz z dodatkową pompą cyrkulacyjną.**

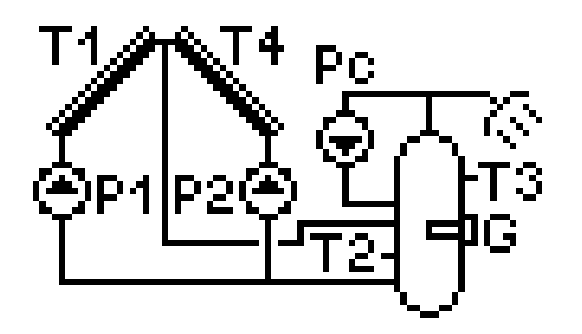

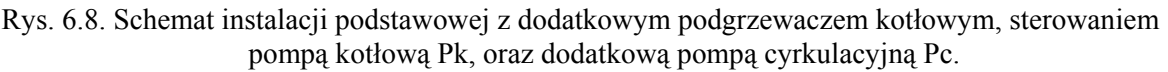

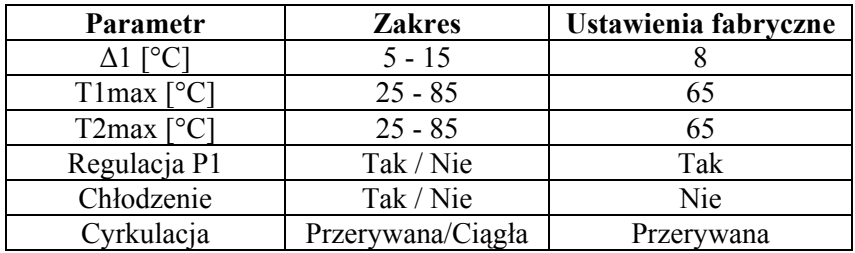

Tabela 6.14. Lista parametrów dla schematu z rysunku 6.8.

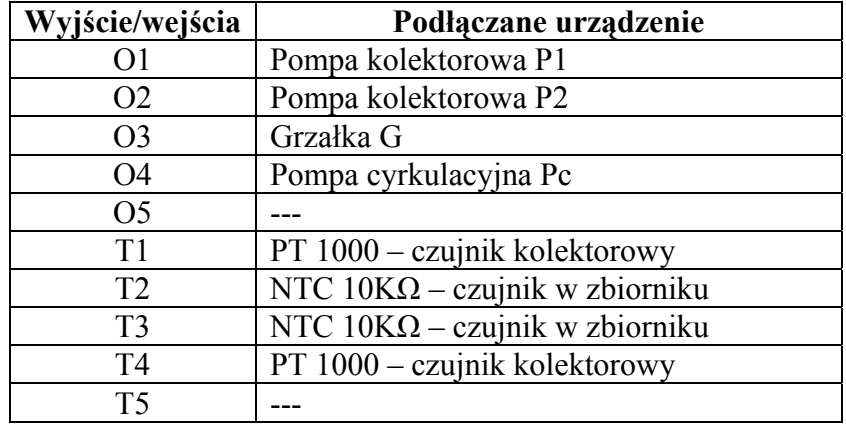

Tabela 6.15. Opis konfiguracji wejść/wyjść dla schematu z rysunku 6.8.

**6.9 Układ sterowania ogrzewania cwu z baterii kolektorów z dodatkową grzałką elektryczną.**

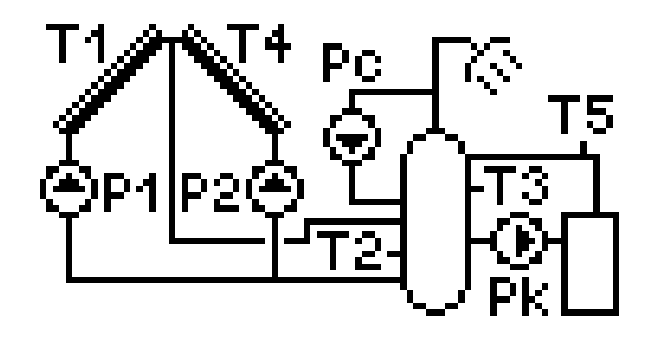

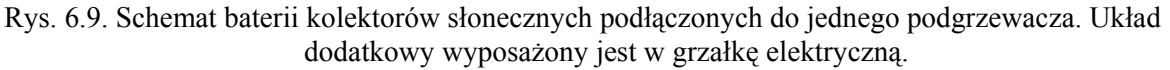

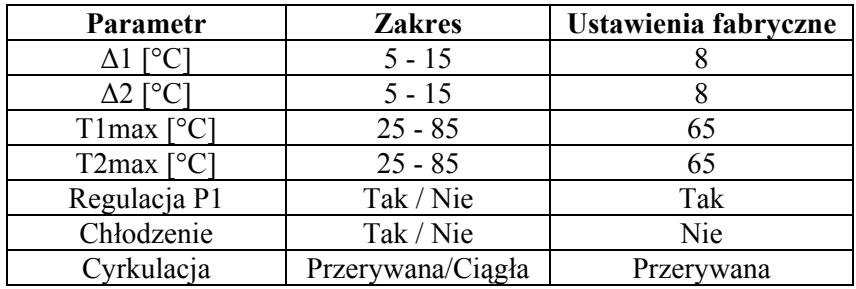

Tabela 6.16. Lista parametrów dla schematu z rysunku 6.9.

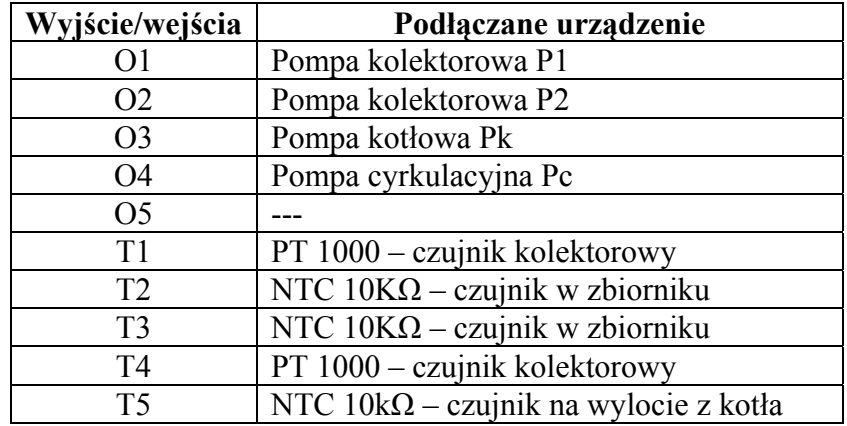

Tabela 6.17. Opis konfiguracji wejść/wyjść dla schematu z rysunku 6.9.

**6.10 Układ sterowania ogrzewania cwu z baterii kolektorów z dodatkową grzałką i dodatkowa pompa cyrkulacyjną.** 

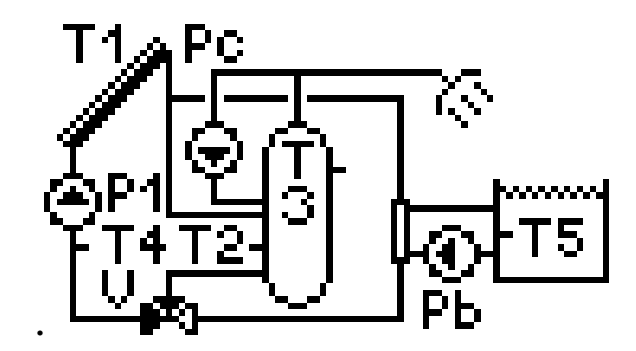

Rys. 6.10. Schemat baterii kolektorów słonecznych podłączonych do jednego podgrzewacza. Układ dodatkowy wyposażony jest w grzałkę elektryczną i pompę cyrkulacyjną Pc.

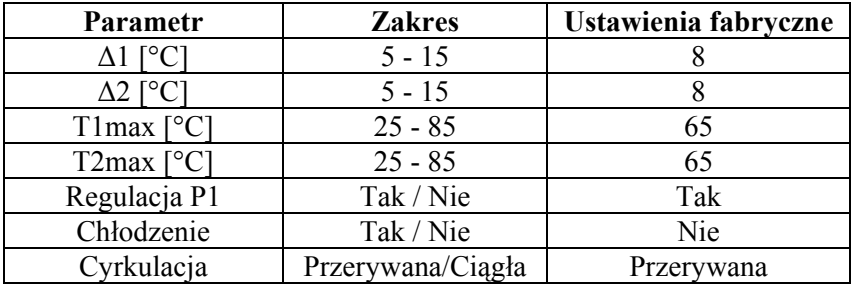

Tabela 6.18. Lista parametrów dla schematu z rysunku 6.10.

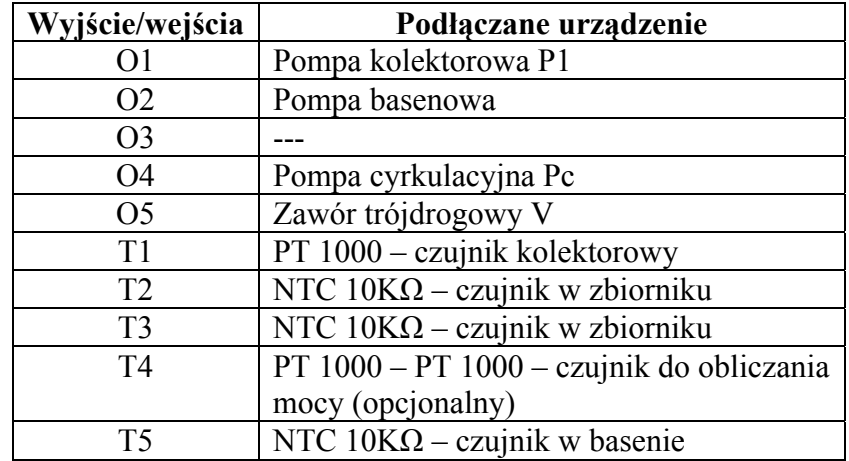

Tabela 6.19. Opis konfiguracji wejść/wyjść dla schematu z rysunku 6.10.

**6.11 Układ sterowania ogrzewania cwu z baterii kolektorów z możliwością dogrzewania cwu kotłem.**

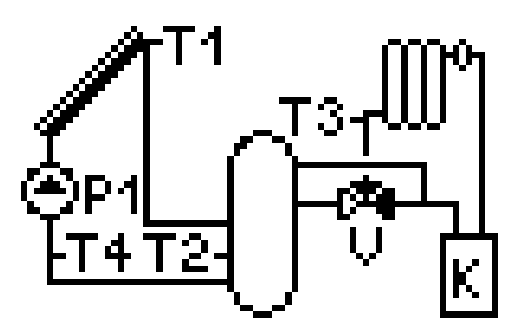

Rys. 6.11. Schemat baterii kolektorów słonecznych podłączonych do jednego podgrzewacza. Układ umożliwia dodatkowo dogrzewania cwu energią kotła za pomocą sterowania pompy kotłowej Pk.

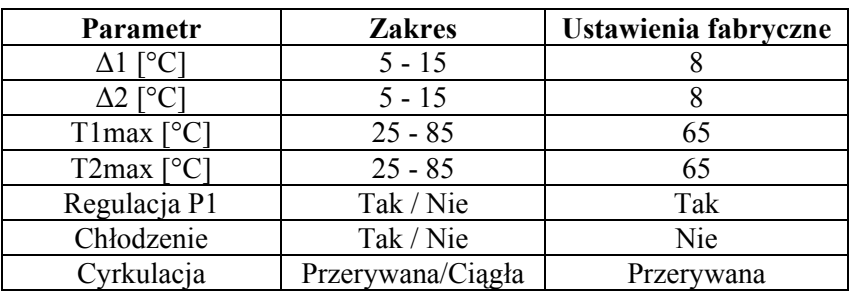

Tabela 6.20. Lista parametrów dla schematu z rysunku 6.11.

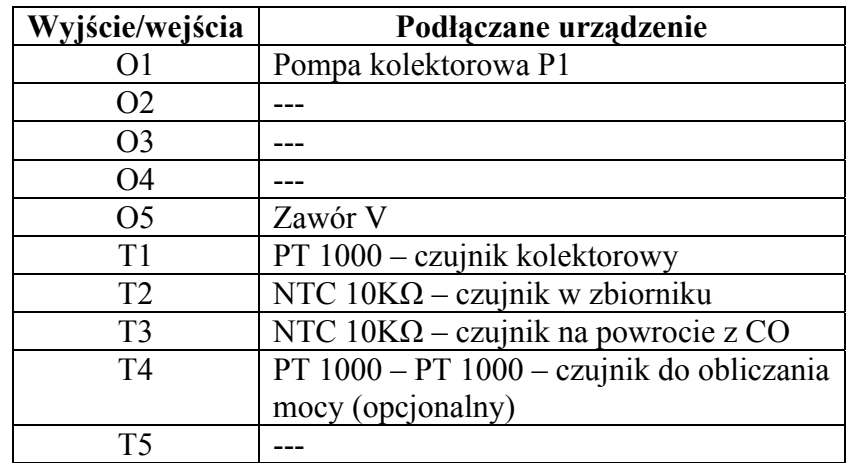

Tabela 6.21. Opis konfiguracji wejść/wyjść dla schematu z rysunku 6.11.

**6.12 Układ sterowania ogrzewania CWU z baterii kolektorów z możliwością dogrzewania CWU kotłem oraz dodatkową pompą cyrkulacyjną.**

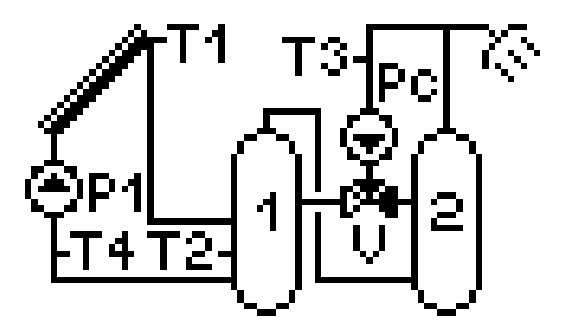

Rys. 6.12. Schemat baterii kolektorów słonecznych podłączonych do jednego podgrzewacza. Układ umożliwia dodatkowo dogrzewania CWU energią kotła za pomocą sterowania pompy kotłowej Pk. W układzie znajduje się dodatkowo pompa cyrkulacyjna Pc.

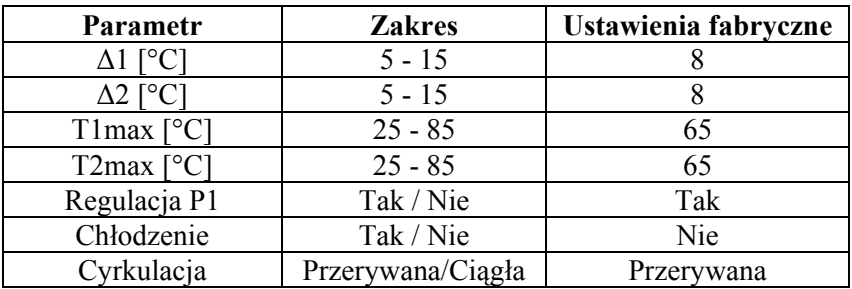

Tabela 6.22. Lista parametrów dla schematu z rysunku 6.12.

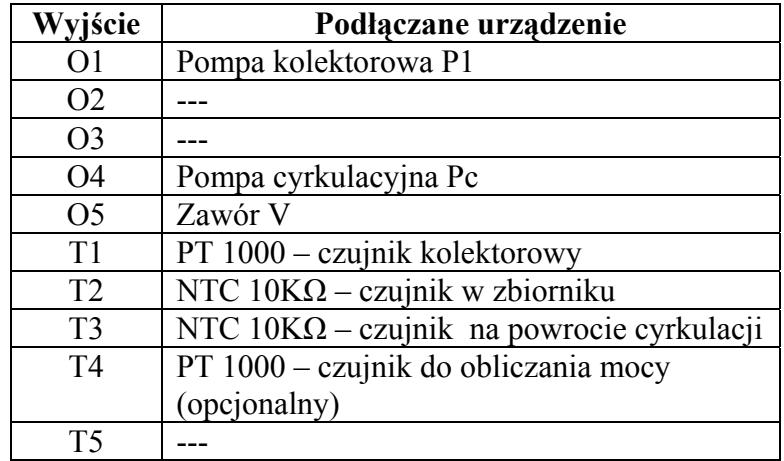

Tabela 6.23. Opis konfiguracji wejść/wyjść dla schematu z rysunku 6.12.

**6.13 Schemat podstawowy instalacji z kolektorami i grzałką elektryczną umożliwiający dogrzewanie kolektorami wody basenowej.** 

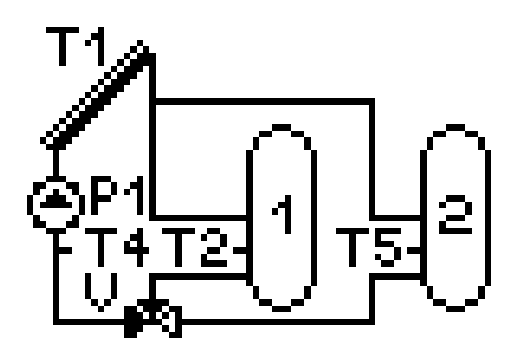

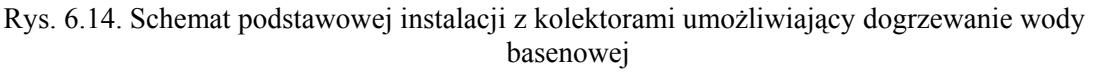

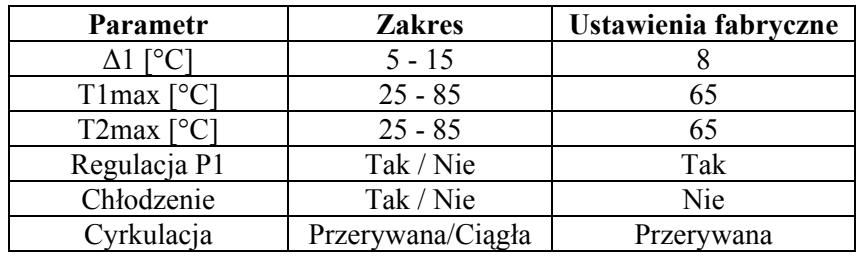

Tabela 6.24. Lista parametrów dla schematu z rysunku 6.14.

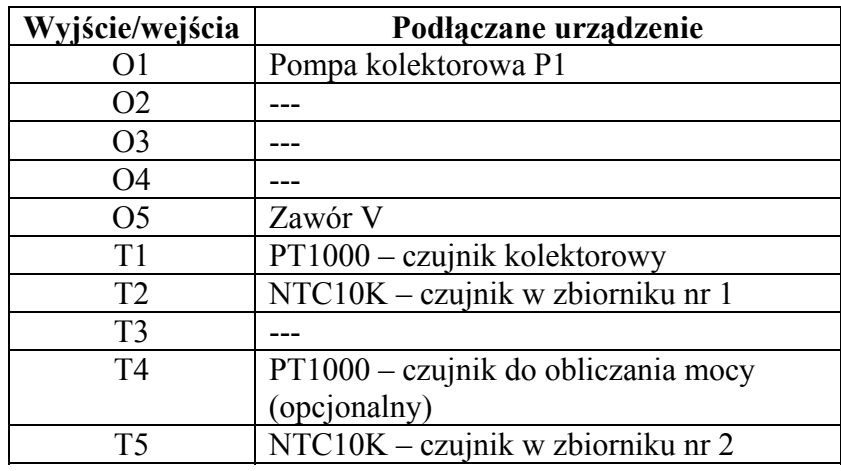

Tabela 6.24. Opis konfiguracji wejść wyjść dla schematu z rysunku 6.14.

# **7. Opis parametrów sterowania.**

**∆1 –** podstawowa delta **(różnica temperatur)** sterująca. Parametr ten określa warunek włączania i wyłączania pompy kolektorowej. Gdy suma parametru ∆1 oraz temperatury w zbiorniku T2 przekroczy wartość temperatury czujnika umieszczonego na kolektorze T1, pompa kolektorowa wyłączy się. Gdy suma ta jest mniejsza od wartości T1, pompa kolektorowa pracuje. Dodatkowo, aby zapewnić stabilną pracę układu grzewczego, zastosowano histerezę sterowania o wartości 3°C.

**∆2** – Pomocnicza delta **(różnica temperatur)** sterująca. Parametr ten stosowany jest do sterowania dla bardziej rozbudowanych układów, dlatego jego opis znajduje się w punkcie 6 tylko dla wybranych schematów instalacji z kolektorami.

**T1max –** Parametr skojarzony z czujnikiem T2 umieszczonym w zbiorniku. Parametr określa maksymalną dopuszczalną temperaturę w zbiorniku mierzoną przez czujnik T2, powyżej której pompa kolektorowa zatrzymuje się.

**T2max –** Podobnie jak opisana wyżej pomocnicza delta sterująca, parametr ten wykorzystywany jest w bardziej rozbudowanych schematach. Opis jego funkcji znajduje się w punkcie 5.

**Regulacja P1** Regulacja pompy głównej – kolektorowej. Jeżeli w parametrach wybrana jest opcja regulacji pompy kolektorowej, sterownik będzie regulował obroty pompy kolektorowej. Jeżeli opcja regulacji prędkości pompy kolektorowej jest wyłączona, sterownik będzie kontrolował pompę na zasadzie włącz/wyłącz.

**Chłodzenie** Opcja chłodzenia kolektorów. Gdy ta opcja jest włączona, sterownik automatycznie załącza pompę kolektorową tak, aby temperatura wody w zbiorniku spadła poniżej 36°C. Opcja ta jest powiązana z czasem i działa pomiędzy godzinami 24.00 a 6.00 rano. Podczas procesu chłodzenia kolektorów, działa tylko główna pompa kolektorowa P. Nie działają wszystkie inne urządzenia: pompy i zawory trójdrogowe.

**Cyrkulacja** Opcja pompy cyrkulacyjnej. Opcja ta dotyczy tylko schematów instalacji nr 2, 4, 6, 8, 10, 12 i 104. Gdy parametr ustawiony jest, jako "Ciągły", pompa cyrkulacyjna będzie włączona w godzinach ustawionych w menu "Program czasowy". Jeżeli opcja ta ustawiona jest, jako "Przerywana", pompa cyrkulacyjna będzie działać w godzinach ustawionych w menu "Program czasowy", jednak będzie działać ona cyklicznie w trybie: 10 minut włączona/10 minut wyłączona.

# **8. Obliczanie mocy chwilowej kolektorów.**

Sterownik posiada dodatkową funkcję obliczania mocy chwilowej kolektora. Moc chwilowa kolektorów może być obliczana we wszystkich konfiguracjach instalacji, z wyjątkiem schematów z dwoma kolektorami (9, 10, 11 i 12). Aby możliwe było obliczanie mocy, niezbędna jest instalacja czujnika T4, oraz poprawnego ustawienia parametrów "Nośnik ciepła" i Przepływ/rotametr" znajdujących się w menu "Ustawienia".

**Nośnik ciepła:** Parametr określa temperaturę krzepnięcia substancji nośnej i jest powiązany z jej ciepłem właściwym Cw. Znając temperaturę krzepnięcia nośnika ciepła, sterownik oblicza ciepło właściwe potrzebne do wyznaczenia mocy. Aby określić ten parametr należy skontaktować się ze sprzedawcą instalacji. Aby ustawić ten parametr, należy wejść w menu główne za pomocą przycisku  $\left[\begin{array}{cc} \text{F4} \\ \text{S4} \end{array}\right]$  następnie podświetlając za pomocą przycisków  $\mathbb{V}$  lub  $\mathbb{A}$  podświetlić opcję "Ustawienia" i nacisnąć przycisk  $\overset{\text{fused}}{\longleftarrow}$ . W parametrach sterowania należy wybrać za pomocą przycisków  $\mathbb{V}$  lub  $\mathbb{A}$  opcję "Nośnik ciepła" i uruchomić ją przyciskiem  $\frac{f_{\text{inter}}}{f_{\text{inter}}}$ . Korzystając z przycisków  $\bigotimes$  lub  $\bigotimes$  należy wybrać odpowiednią wartość temperatury krzepnięcia płynu i zapisać tę wartość w pamięci sterownika przyciskając przycisk **(mac)**. Aby opuścić opcję nastawiania parametru bez jego zapisywania w pamięci sterownika, należy przycisnąć przycisk . Aby powrócić do ekranu głównego należy przycisnąć dwukrotnie przycisk powracając poprzez menu główne.

**Przepływ / rotametr:**, Aby prawidłowo określić ten parametr, należy włączyć w instalacje rotametr. W opcji tej wyjście O1 jest włączone tak, aby pompa kolektorowa pracowała z maksymalną wydajnością. Wartość przepływu z rotametru należy ustawić w opcji "Przepływ / rotametr" i zapisać w pamięci sterownika. Aby nastawić ten parametr należy przejść do edycji menu głównego, następnie podświetlić opcje "Parametry sterowania" i wybrać te opcję za pomocą przycisku **kategorie należy podświetlić** opcję "Przepływ/rotametr" i przyciskając przycisk **kurzycisk** uruchomić te opcje. Dalszą procedurę ustawiania parametru "Przepływ / rotametr" wykonuje się dokładnie tak samo, jak wyżej opisanego parametru "Nośnik ciepła".

Gdy czujnik T4 nie jest podłączony, lub pompa kolektorowa nie pracuje, w miejscu wartości mocy na ekranie wyświetlacza LCD pojawią się poziome kreski. Moc chwilowa obliczana i wyświetlana jest tylko podczas pracy pompy kolektorowej, P1. Gdy temperatura T4 jest większa od temperatury T1, lub gdy różnica temperatur T1 – T4 > 30°C, sterownik wyświetli poziome kreski na wyświetlaczu LCD w miejsce wartości mocy.

# **9. Alarmy.**

## **9.1 Alarm błędnego połączenia modułów.**

Sterownik GH19SA jest urządzeniem dwumodułowym składającym się z panelu pokojowego (moduł z wyświetlaczem LCD), oraz modułu bazowego (moduł z wejściami czujnikowymi oraz wyjściami sterującymi urządzenia zewnętrzne). Moduły połączone są ze sobą za pośrednictwem przewodu wielożyłowego, który zapewnia komunikacje pomiędzy nimi. Aby sterownik pracował poprawnie, niezbędne jest prawidłowe połączenie między modułami. Gdy przewód wielożyłowy zostanie uszkodzony lub odłączony od jednego z modułów, sterownik przejdzie po kilku sekundach od zaistnienia awarii w stan alarmu połączenia, wyświetlając na ekranie napis "LINK ERROR", oraz (po kilkudziesięciu sekundach) wyłączy wszystkie wyjścia wstrzymując pracę wszystkich urządzeń zewnętrznych. Dodatkowo alarm będzie sygnalizowany przerywanym sygnałem dźwiękowym. Aby usunąć błąd połączenia modułów należy odłączyć sterownik od sieci energetycznej ~220V, sprawdzić czy przewód wielożyłowy nie został uszkodzony, oraz czy moduły są prawidłowo połączone między sobą. Po usunięciu przyczyny alarmu sterownik powróci do trybu automatycznego sterowania urządzeniami zewnętrznymi (pompami i zaworami).

## **9.2 Alarm podłączenia czujników.**

Sterownik wyposażony jest w kontrolę podłączenia i zwarcia czujników temperatury. Gdy czujnik ulegnie uszkodzeniu, przewód zostanie przerwany lub czujnik zostanie odłączony, sterownik zgłosi alarm takiego czujnika. Podczas alarmu wszystkie wyjścia są odłączone, a dodatkowo, gdy sterownik wyświetla ekran główny, alarm sygnalizowany jest sygnałem dźwiękowym. W trybie alarmu możliwe jest przeglądanie menu, konfiguracja parametrów a także sterowanie ręczne urządzeniami zewnętrznymi. Informacja o tym, który czujnik zgłasza alarm dostępna jest na ekranie głównym. Zamiast temperatury, wyświetlany jest napis "Er". Gdy sterownik zgłasza alarm czujników, należy sprawdzić instalację pod katem prawidłowości montażu i podłączenia czujników.

**10. Informacja dotycząca oznaczenia i zbierania zużytego sprzętu elektrycznego i elektronicznego.** 

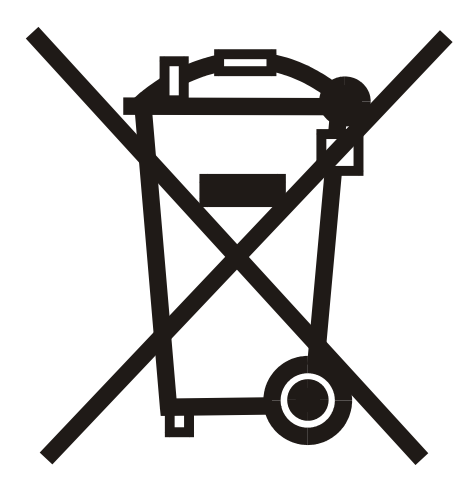

## UWAGA!

Symbol umieszczony na produkcie lub na jego opakowaniu wskazuje na selektywną zbiórkę zużytego sprzętu elektrycznego i elektronicznego. Oznacza to, że produkt ten nie powinien być wyrzucany razem z innymi odpadami domowymi. Właściwe usuwanie starych i zużytych urządzeń elektrycznych i elektronicznych pomoże uniknąć potencjalnie niekorzystnych skutków dla środowiska i zdrowia ludzi.

Obowiązek selektywnego zbierania zużytego sprzętu spoczywa na użytkowniku, który powinien oddać go zbierającemu zużyty sprzęt.

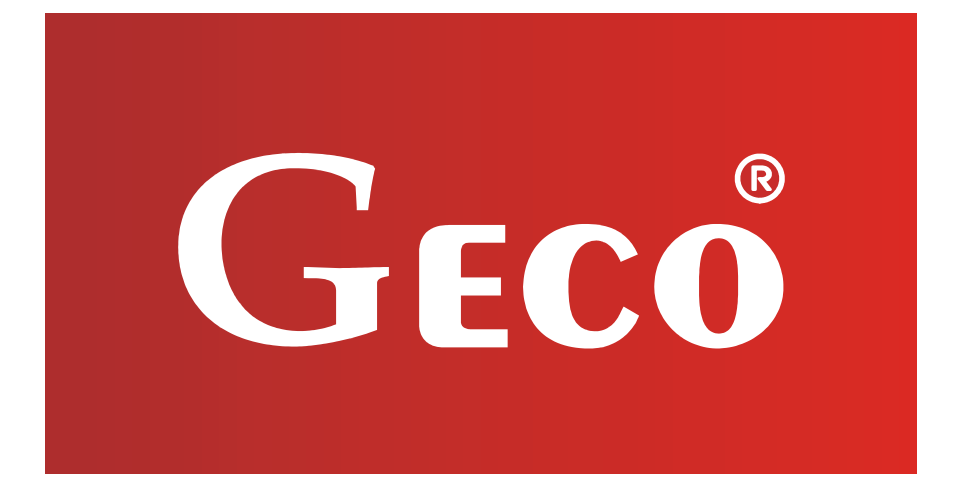

P.P.U.H. "Geco" Sp. z o. o. Cholerzyn 376, 32-060 Liszki tel. 012 6369811, 6361290 fax. 012 6362002 http://www.geco.pl e-mail: geco@geco.pl